## Guía de Presentación de solicitudes en procedimientos de subvenciones sin asignación de expediente en Sede Electrónica

Accediendo a la Sede Electrónica, debe identificarse con modo válido, si tiene certificado de una empresa con certificado europeo debe acceder a través de eIDAS, eligiendo el país de donde procede el certificado. // *When accessing "Sede electrónica", you must identify yourself with a valid mod. If you have a certificate from a company with a European certificate, you must access through eIDAS, choosing the country from where the certificate comes.*

[Presentación de solicitudes en procedimientos de subvenciones sin asignación de expediente -](https://sede.mitma.gob.es/SEDE_ELECTRONICA/LANG_CASTELLANO/OFICINAS_SECTORIALES/SUB_PRTR/presentacion_solicitudes/) Presentación [de solicitudes en procedimientos de subvenciones sin asignación de expediente -](https://sede.mitma.gob.es/SEDE_ELECTRONICA/LANG_CASTELLANO/OFICINAS_SECTORIALES/SUB_PRTR/presentacion_solicitudes/) Subvenciones PRTR - Áreas de actividad - MITMA - [Ministerio de Transportes, Movilidad y Agenda Urbana](https://sede.mitma.gob.es/SEDE_ELECTRONICA/LANG_CASTELLANO/OFICINAS_SECTORIALES/SUB_PRTR/presentacion_solicitudes/)

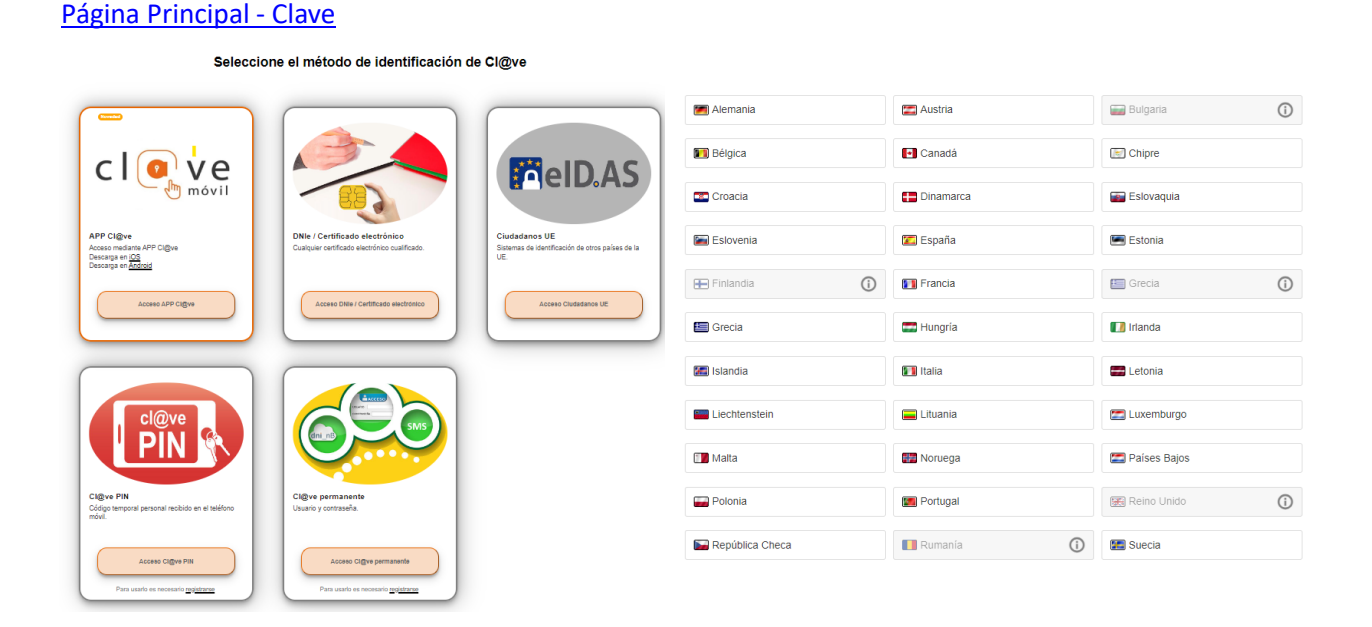

## **Siga los pasos para identificarse.//** *Follow the steps to identify yourself.*

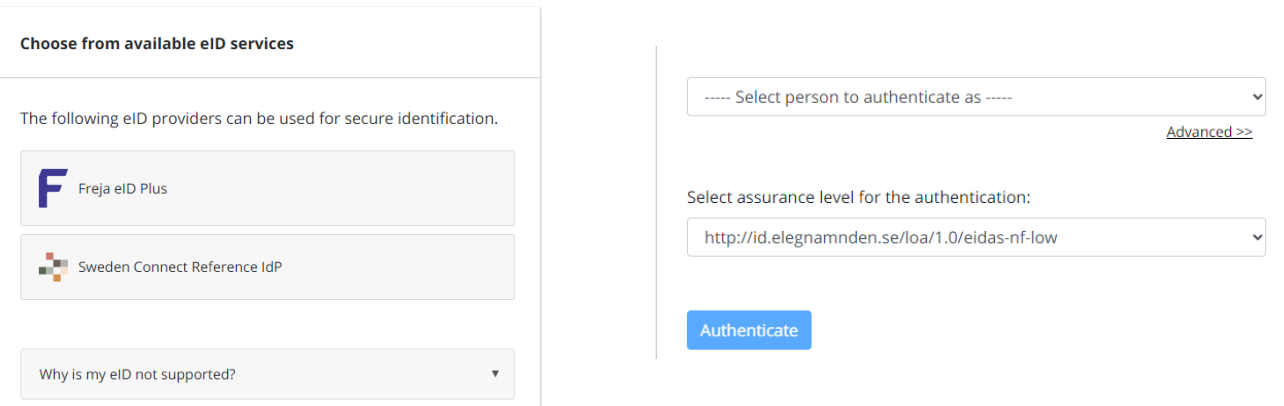

Una vez acceda a la Sede Electrónica deberá elegir el modo de actuación del solicitante, si es titular o representante de persona jurídica. // *Once you access the Electronic Headquarters, you must choose the mode of action of the applicant, whether you are the holder or the representative of a legal entity.*

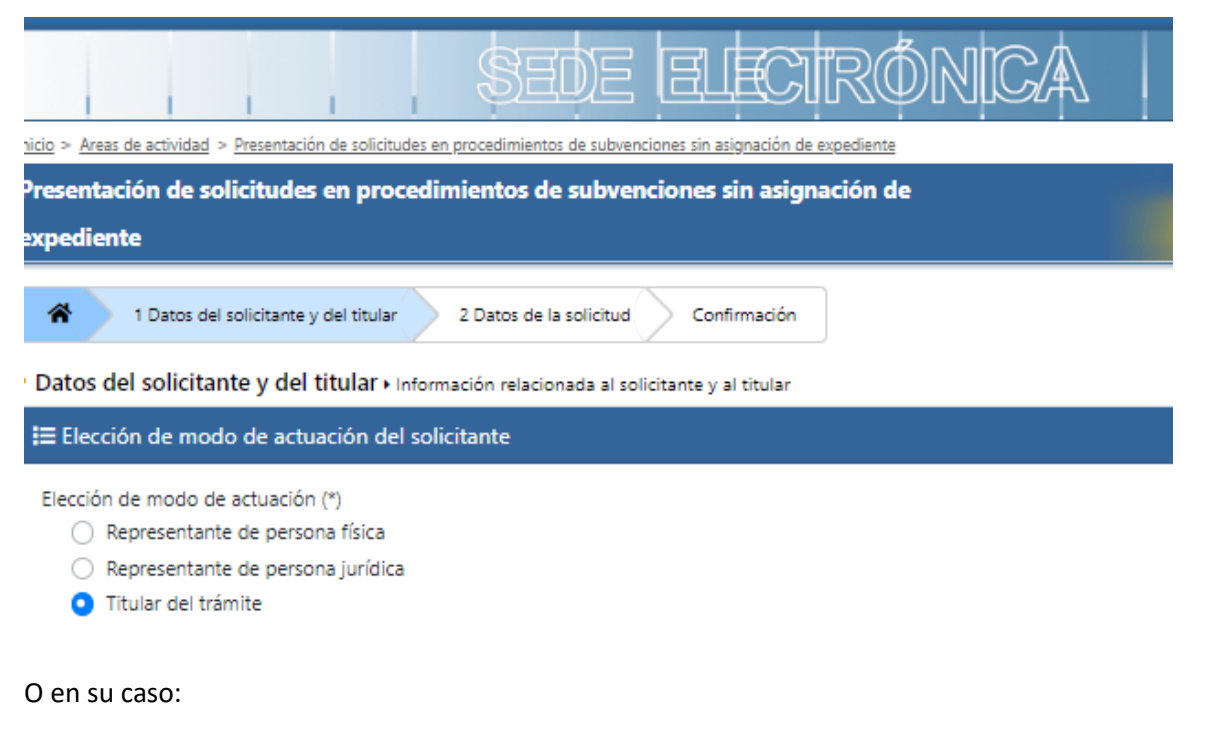

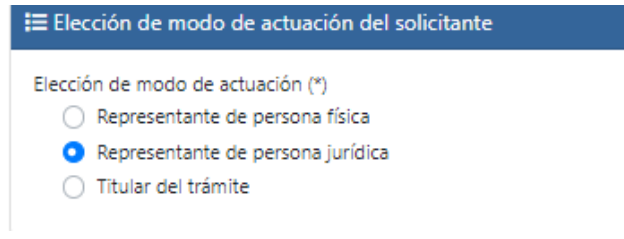

Tener en cuenta que solo los campos con el símbolo asterisco (\*) son obligatorios. Además, si el NIF no es español deberá marcar la casilla para indicarlo. // *Take into account that only asterisk (\*) fields are mandatory. In addition, if the NIF is not spanish, the corresponding box must be selected.* 

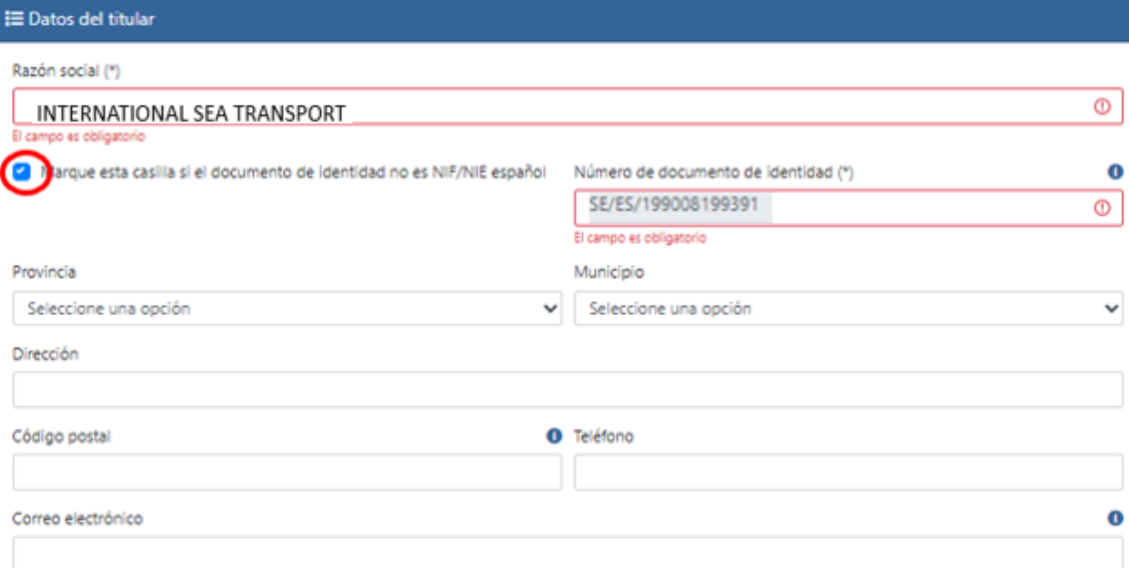

Si realizamos la presentación tanto como titular o como Representante de persona jurídica, los datos de identificación (Nombre, apellidos y nº de identificación eIDAS) deberán aparecer por defecto coincidiendo con aquellos con los que nos hemos identificado.// *If you submit the application either as the holder or as a representative of a legal entity, the identification data (name, surname and eIDAS ID number) must appear by default, coinciding with those* with which you have identified yourself.

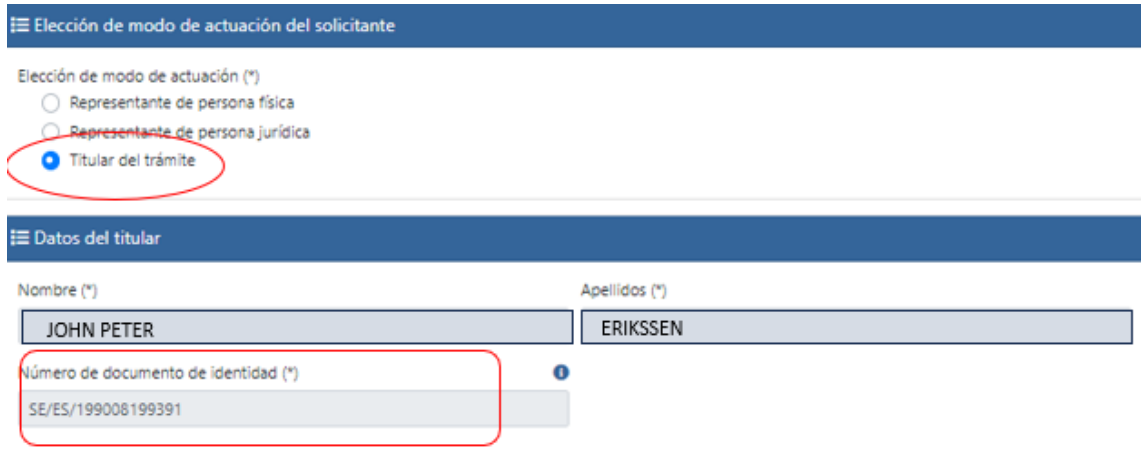

Como representante deberá adjuntar la documentación acreditativa que justifique la representación o apoderamiento. // *As a representative, you must attach the accrediting documentation that justifies the representation or the power of attorney.*

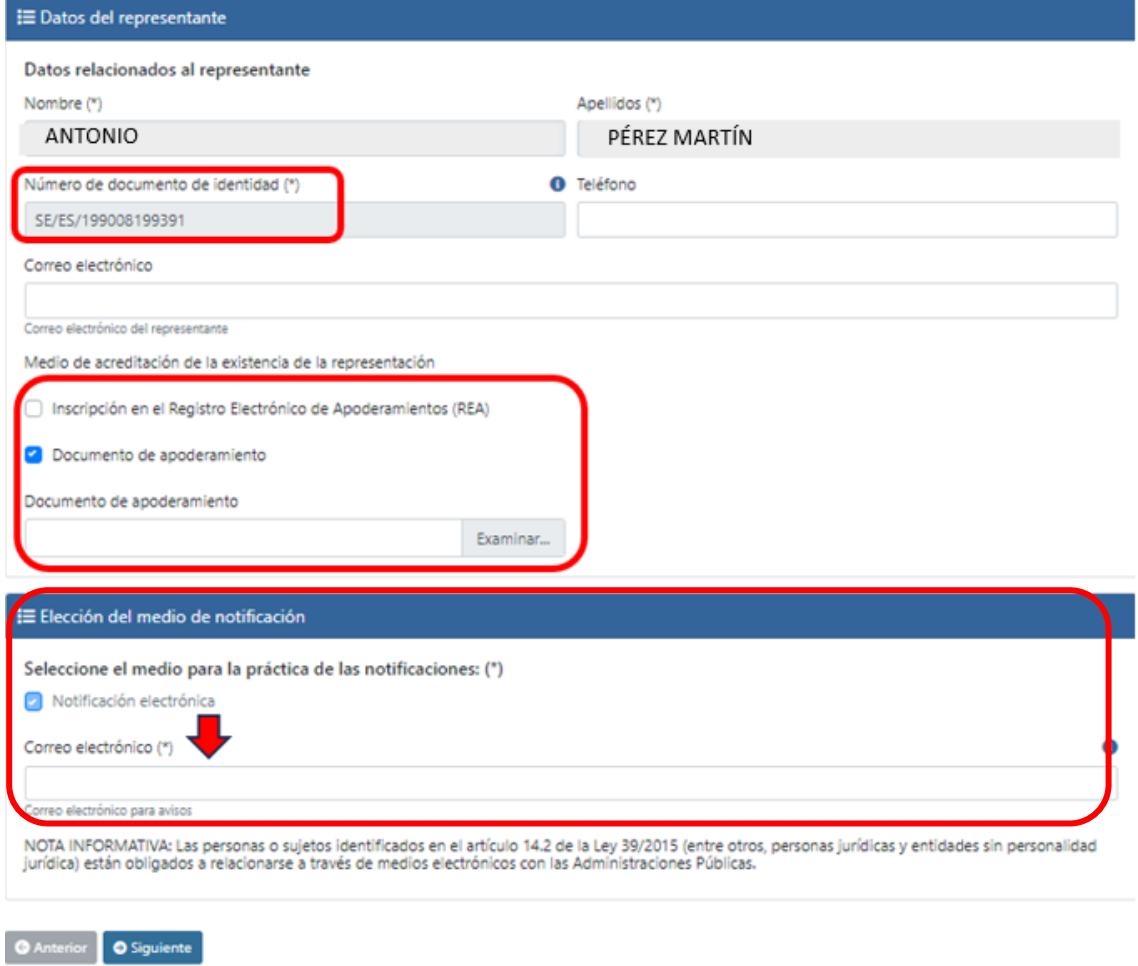

**IMPORTANTE:** la dirección email es donde recibirá un correo electrónico indicando que tiene una comunicación en la DEHú; para poder acceder a la DEHú (DEHú - [Login \(redsara.es\)\)](https://dehu.redsara.es/), deberán acceder con el certificado con el que se hayan identificado en la solicitud (Por ejemplo: eDNI como ciudadano español, con eIDAS como ciudadano europeo). Tendrá 10 días naturales para acceder a la notificación de la DEHú.

**IMPORTANT:** *the email address is where you will receive an email indicating that you have a communication in the DEHú; in order to access the DEHú* (DEHú - [Login \(redsara.es\)\)](https://dehu.redsara.es/), *you must access with the certificate with which you have identified yourself in the application (For example: eDNI as a Spanish citizen, with eIDAS as a European citizen). You will have 10 calendar days to access the DEHú notification.*

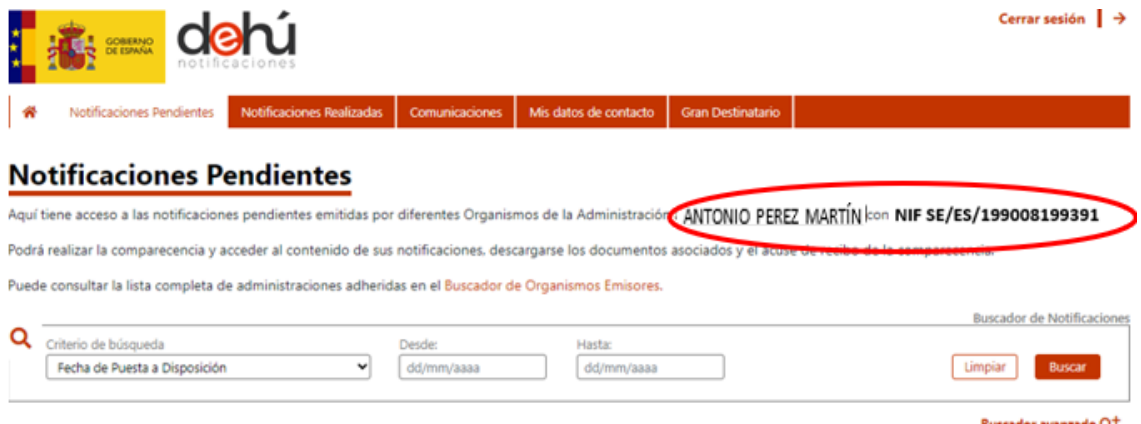

Una vez cumplimentados los datos como solicitante deberá cumplimentar los campos de asunto, indicando además el Destinatario (**Por ejemplo:** Subdirección General de Planificación, Red Transeuropea y Logística), la línea de Subvenciones destinataria de la petición y el número de la convocatoria (**Por ejemplo**: 1ª convocatoria ó 1ª Convocatoria 2023).// *Once you have filled in your details as the applicant, you must complete the subject fields, indicating the Addressee (For example: Subdirección General de Planificación, Red Transeuropea y Logística), the Subsidy line to which the request is addressed and the number of the convocation (For example: 1 st convocation or 1 st convocation 2023).*

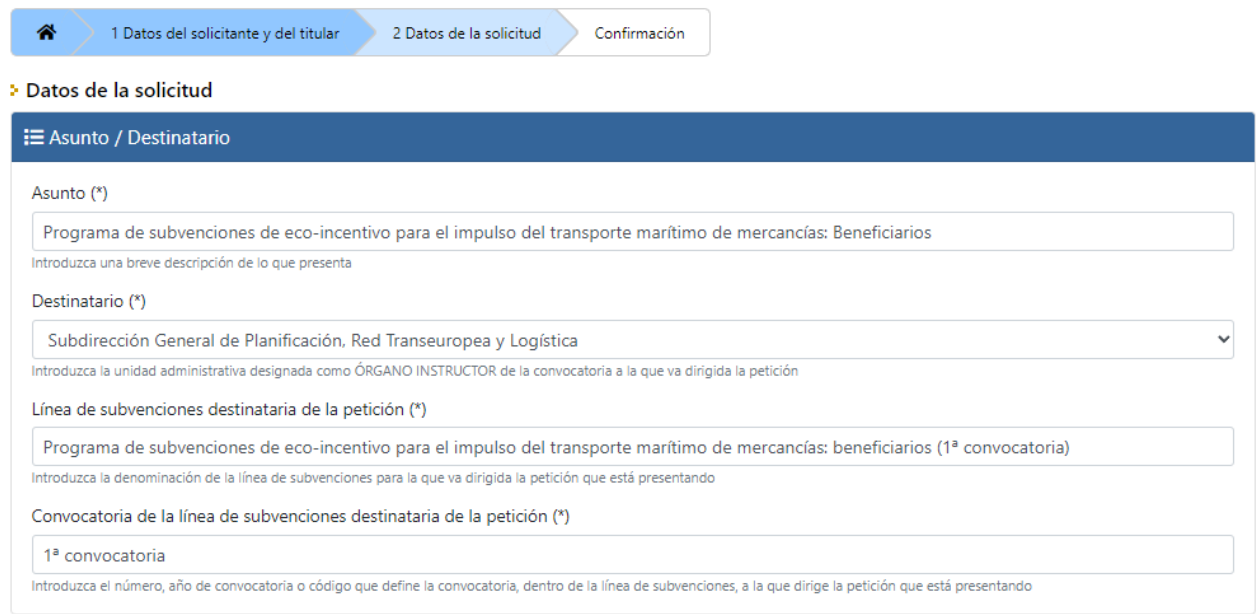

A continuación, se debe exponer las alegaciones de forma motivada y su solicitud, además se puede añadir comentarios y alusiones a los documentos aportados. Posteriormente deberán adjuntar la documentación y pruebas por las que se hacen dichas alegaciones*. // Next, the allegations must be set out in a reasoned manner and the request, and comments and allusions to the documents provided may also be added. Subsequently, the documentation and evidence supporting the allegations must be attached.*

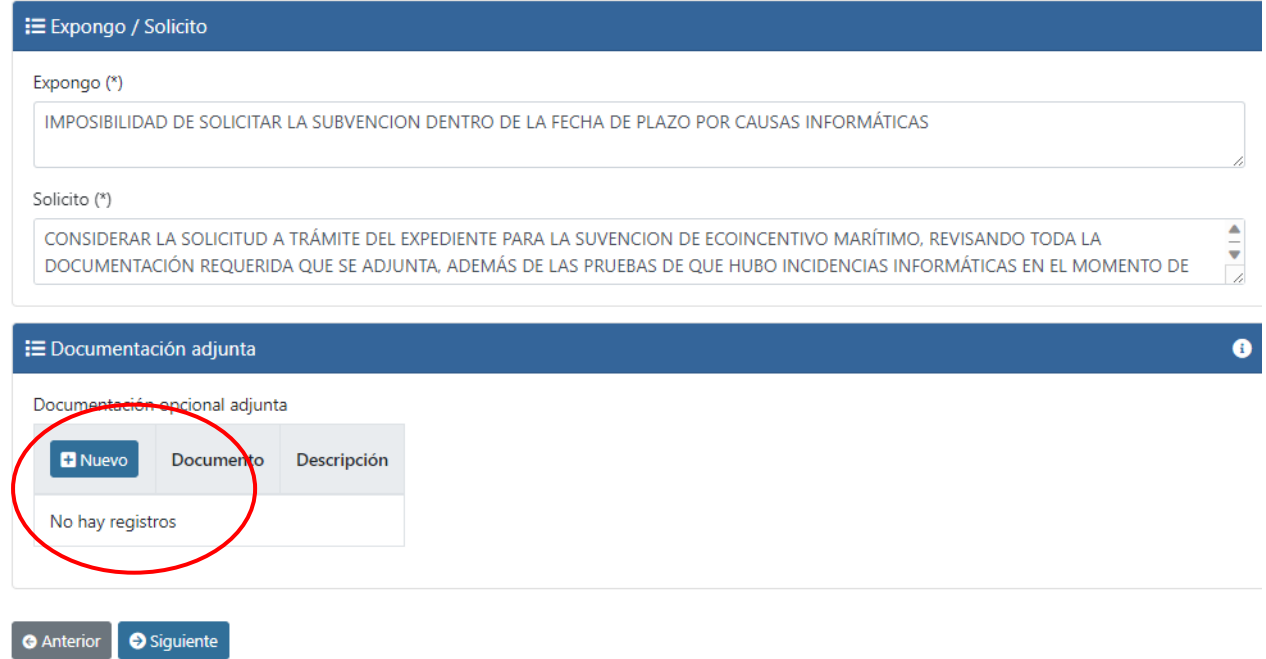

Para adjuntar la documentación hay que tener en cuenta que el tamaño máximo de cada documento es de 10 MB permitiendo documentos en formato .doc, .docx, .jpeg, .jpg, .pdf, .txt, .xls, .xlsx y .zip. // *To attach documentation, please note that the maximum size of each document is 10 MB, allowing documents in .doc, .docx, .jpeg, .jpg, .pdf, .txt, .xls, .xlsx and .zip formats.*

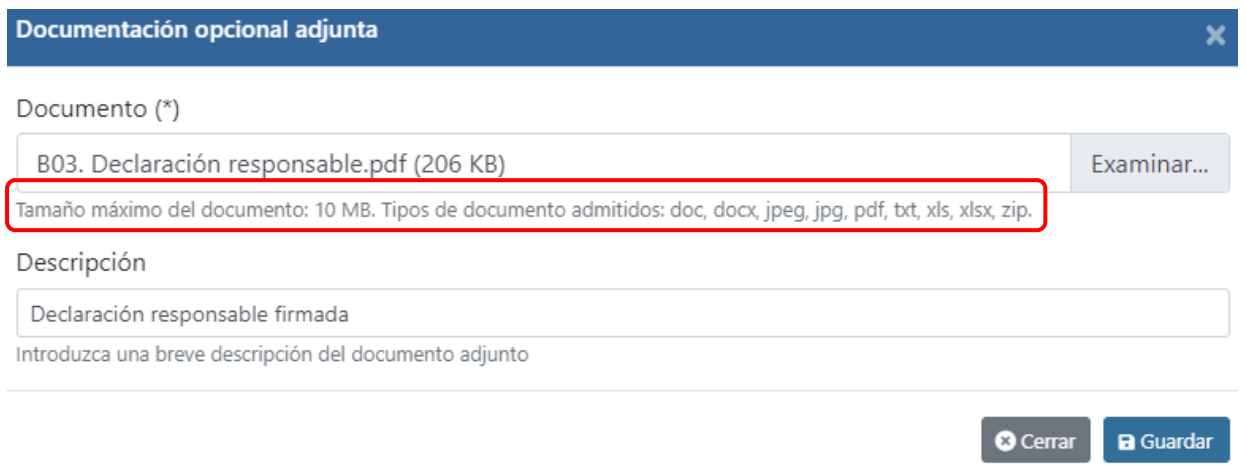

En el tercer paso se dará la **CONFIRMACIÓN** de los datos presentados, accediendo a un resumen de lo indicado anteriormente, tanto de los datos del solicitante como de la solicitud. // *In the third step, you will CONFIRM the data submitted, accessing a summary of the above, both of the applicant's data and of the application.*

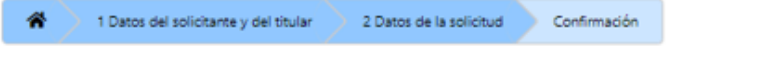

> Confirmación de la información

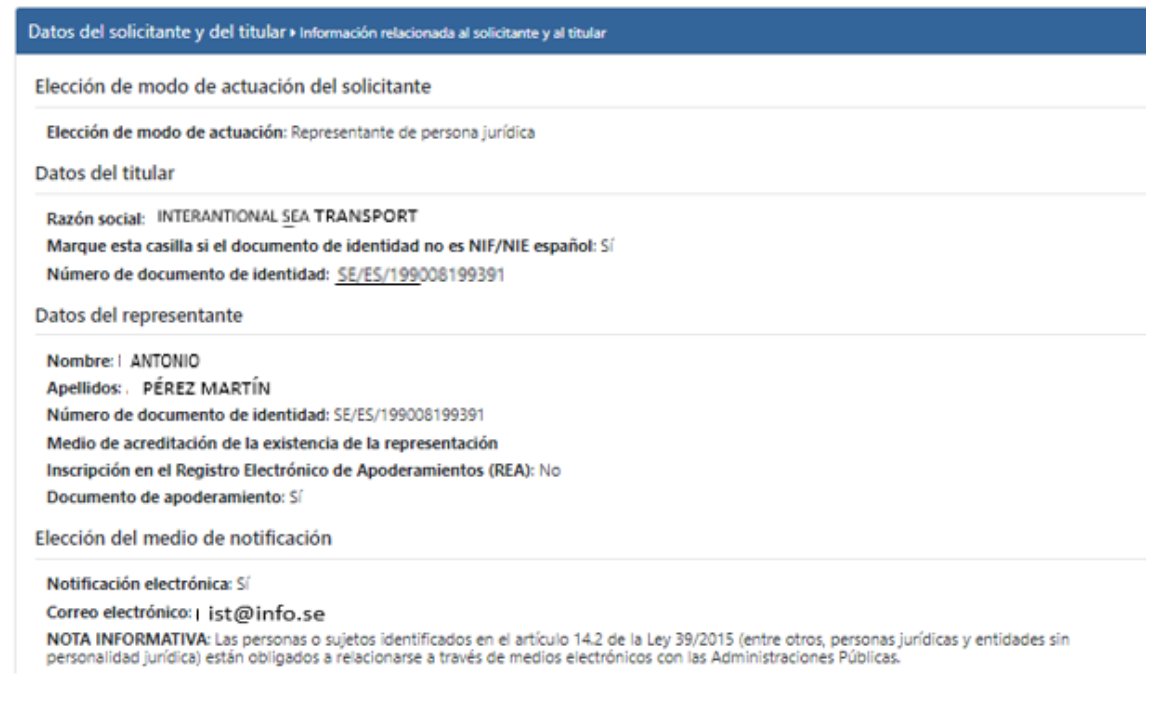

Al final del proceso deberá firmar con el certificado de firma electronica avalado por algún servicio de provisión de certificados cualificados de confianza[: eIDAS Dashboard \(europa.eu\)](https://eidas.ec.europa.eu/efda/tl-browser/#/screen/home) // *At the end the process, you must sign with the electronic signature certificate endorsed by a trusted qualified certificate provision service:* [eIDAS Dashboard \(europa.eu\)](https://eidas.ec.europa.eu/efda/tl-browser/#/screen/home)

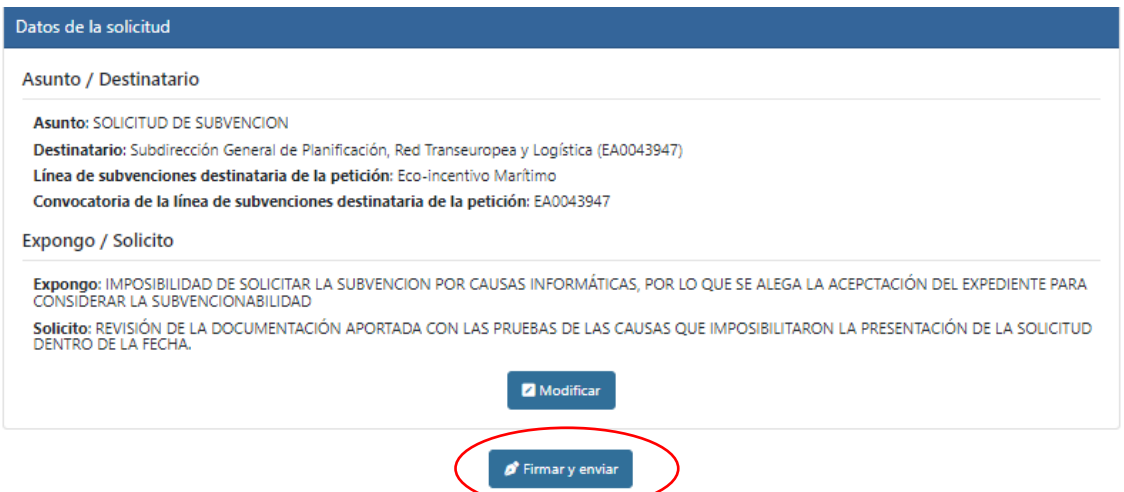

Para poder firmar hay que tener instalado anteriormente el programa de firma electrónica "Autofirm@" [\(https://firmaelectronica.gob.es/Home/Descargas.htm\)](https://firmaelectronica.gob.es/Home/Descargas.htm) // *In order to be able to sign you must have the electronic signature program installed previusly "Autofirm@" [\(https://firmaelectronica.gob.es/Home/Descargas.htm\)](https://firmaelectronica.gob.es/Home/Descargas.htm).*

Si se ha accedido con Certificado electrónico, cuando aparezca "Seleccionar certificado" asegúrese de seleccionar el mismo certificado con el que ha entrado (si tiene más de uno). *If you have logged in with an electronic certificate, when "Select certificate" appears, make sure you select the same certificate with which you have logged in (if you have more than one).*

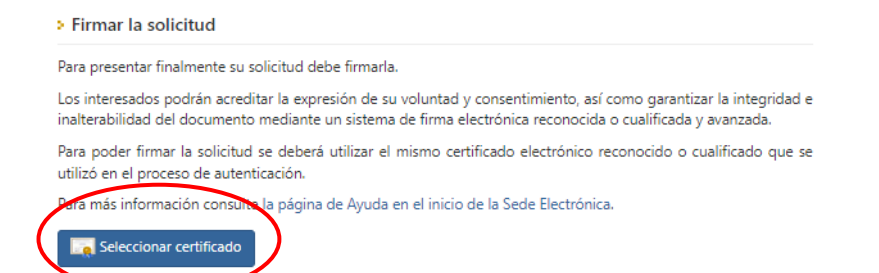

Si aparece el siguiente error, se debe a que existe una discordancia entre los datos introducidos. Deberá revisar los datos de solicitud. // *If the following error appears, it is due to a mismatch between the data entered. You will need to check the application data.*

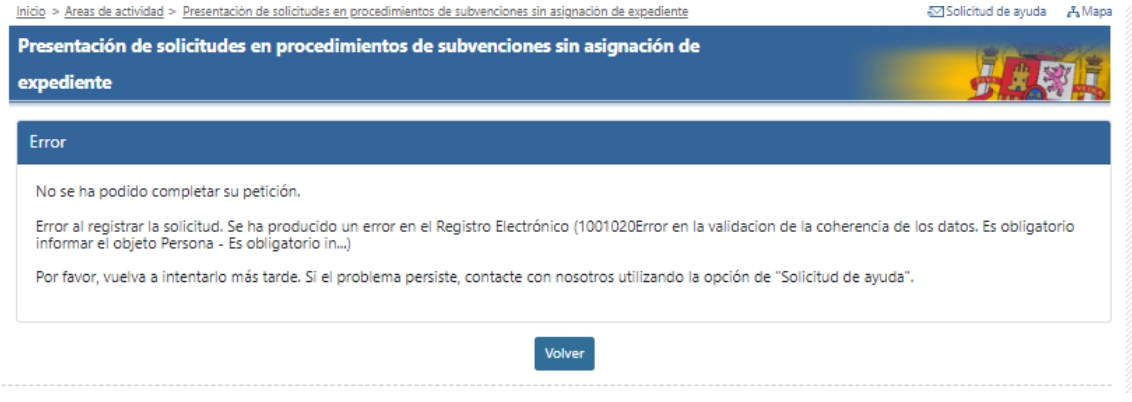

Una vez finalizado el proceso podrá acceder al justificante del registro. // *Once the process has been completed, you will be able to access the proof of registration.*

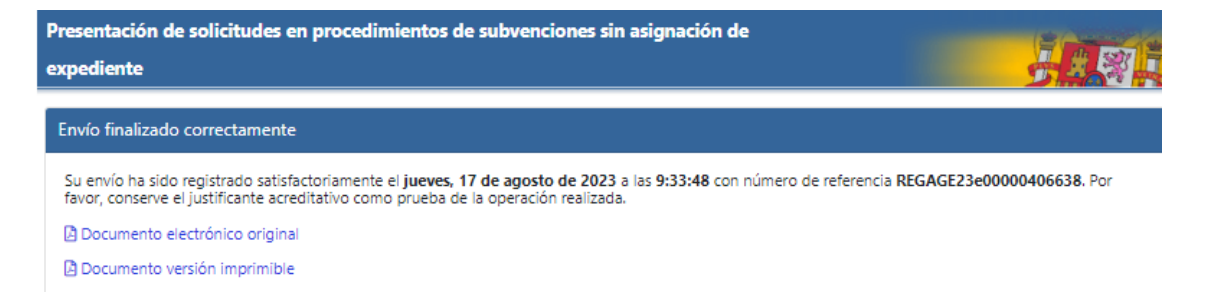